# **IT Essentials 5.0**

# **6.8.2.5 Práctica de laboratorio: Instalación de una NIC inalámbrica en Windows Vista**

# **Introducción**

Imprima y complete esta práctica de laboratorio.

En esta práctica de laboratorio, instalará y configurará una NIC inalámbrica.

# **Equipo recomendado**

- Una PC con Windows Vista instalado.
- Ranura PCI o PCIe libre en la tarjeta madre.
- Una NIC inalámbrica PCI o PCIe.
- Una pulsera antiestática.
- Kit de herramientas.

## **Paso 1**

Apague la PC. Si la fuente de energía tiene un interruptor, establézcalo en "0" o en apagado. Desenchufe la PC del tomacorriente de CA. Quite los paneles laterales del gabinete.

Colóquese la pulsera antiestática y conéctela a una superficie metálica sin pintar del gabinete de la PC.

Elija una ranura adecuada para instalar la nueva NIC inalámbrica en la tarjeta madre.

Es posible que deba quitar la cubierta metálica que está cerca de la ranura en la parte trasera del gabinete.

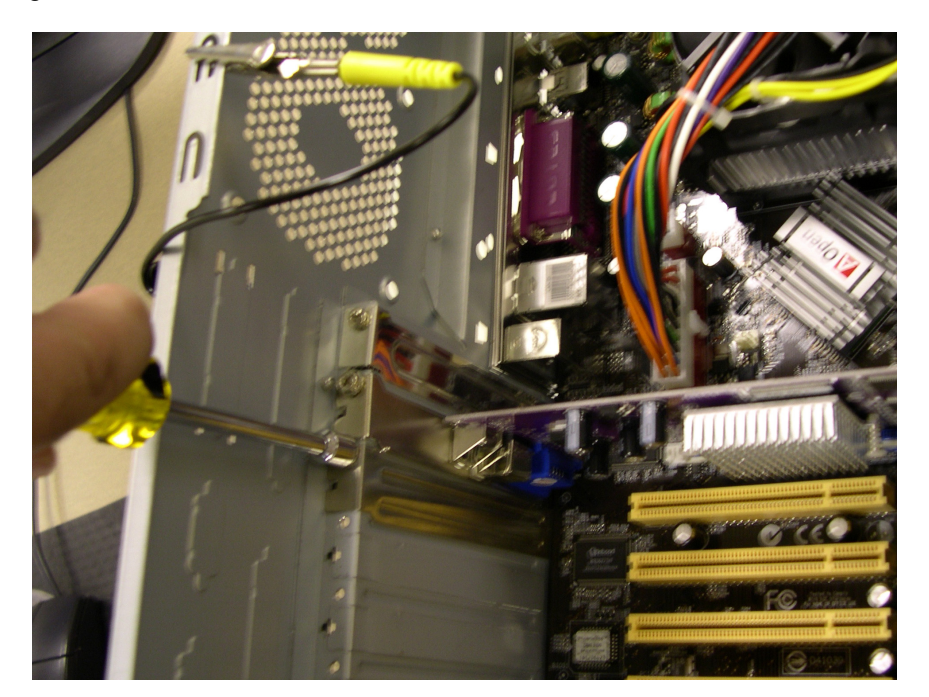

Asegúrese de que la NIC inalámbrica esté alineada correctamente en la ranura. Presione suavemente la NIC inalámbrica.

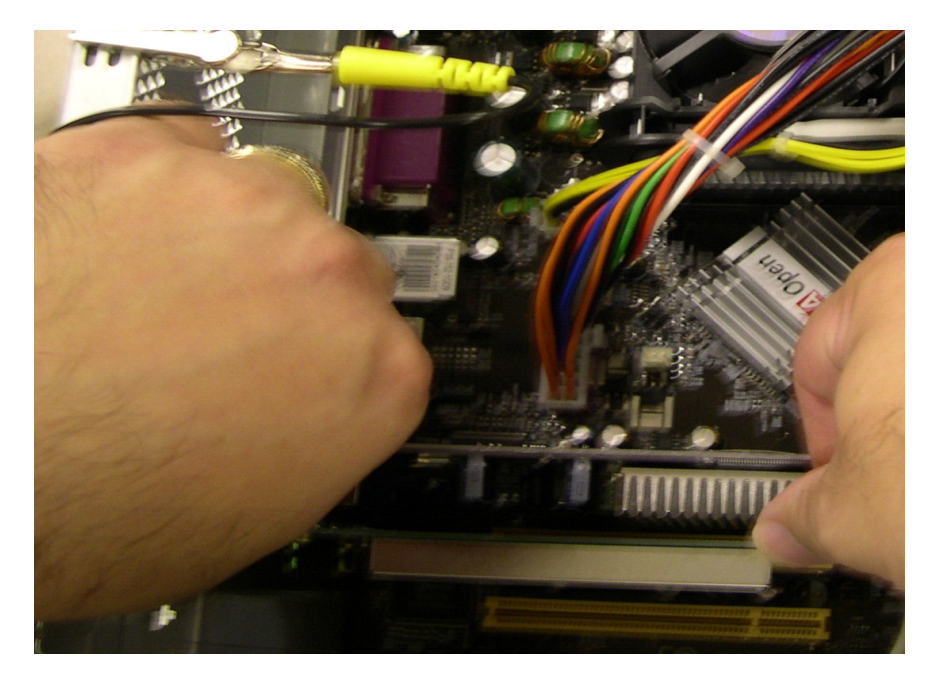

Fije el soporte de montaje de la NIC inalámbrica al gabinete con un tornillo.

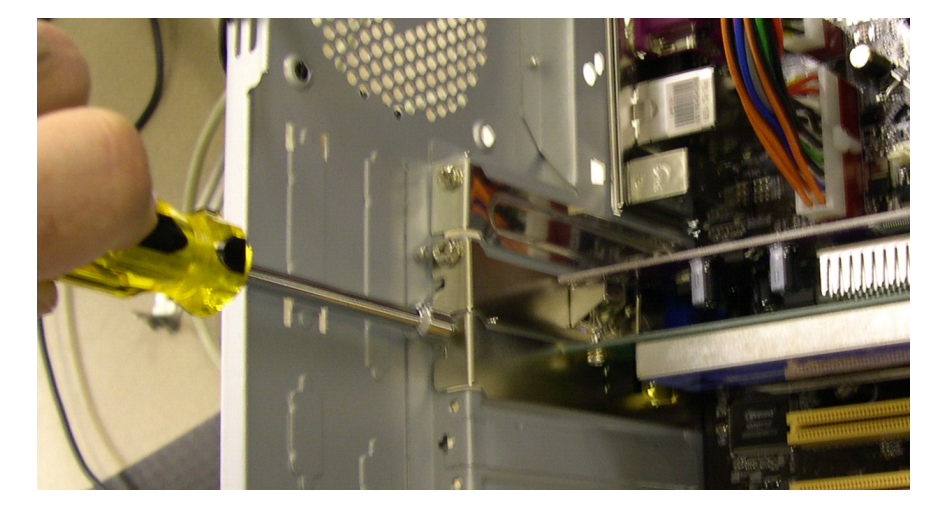

Conecte la antena al conector de antena ubicado en la parte trasera de la PC.

Desconecte la pulsera antiestática. Vuelva a colocar los paneles del gabinete. Conecte el cable de alimentación a un tomacorriente de CA. Si la fuente de energía tiene un interruptor, establézcalo en "1" o en encendido.

## **Paso 2**

Arranque la PC y, a continuación, inicie sesión como administrador.

Windows reconocerá la NIC inalámbrica, y aparecerá la ventana Nuevo hardware encontrado (Found New Hardware).

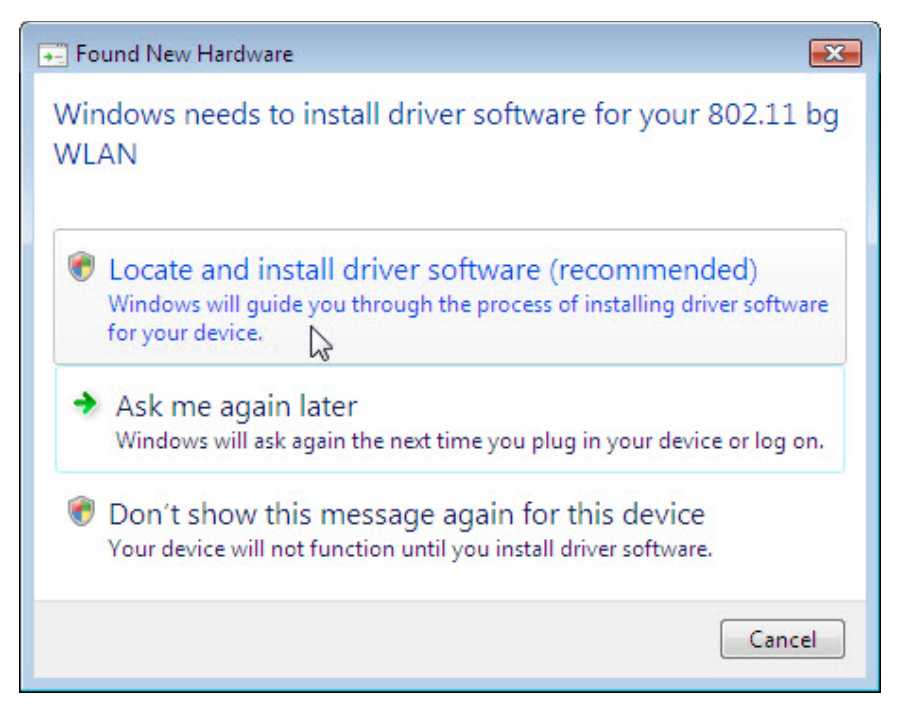

Haga clic en **Buscar e instalar el software de controlador (recomendado) (Locate and install driver software [recommended])**. Haga clic en **Continuar**.

Se le pedirá que inserte el CD del fabricante.

Inserte el CD.

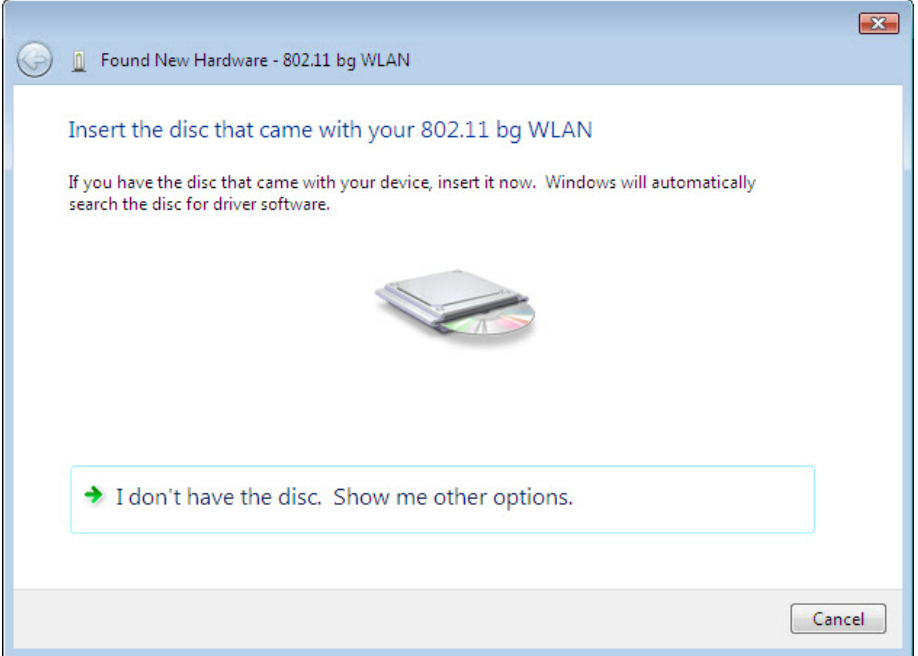

Una vez que se hayan instalado los controladores, haga clic en **Cerrar** para completar el proceso de instalación.

#### **Paso 3**

Haga clic en **Inicio** y, a continuación, haga clic con el botón secundario en **Equipo > Administrar > Continuar**.

Haga clic en **Administrador de dispositivos (Computer Management)** y, a continuación, expanda Adaptadores de red (Network adapters).

¿Qué adaptadores de red están instalados en la PC?

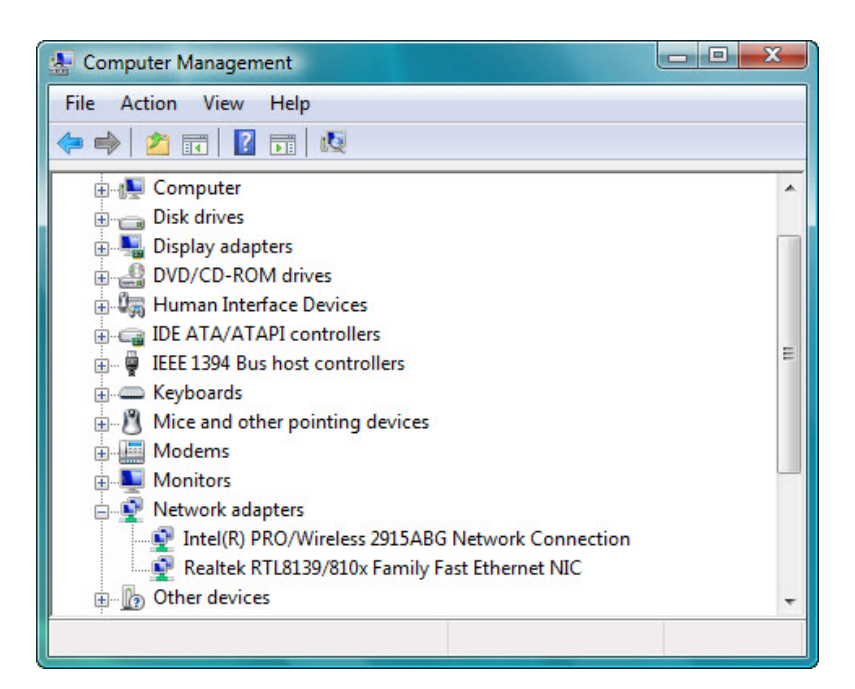

## **Paso 4**

Haga doble clic en el adaptador de red que acaba de instalar para abrir la ventana Propiedades (Properties).

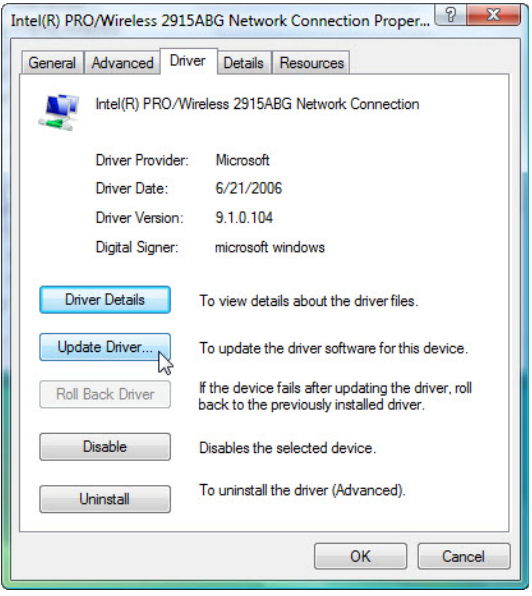

Seleccione la ficha **Controlador > Actualizar controlador... (Driver > Update Driver...)**

Se abre la ventana Actualizar software de controlador.

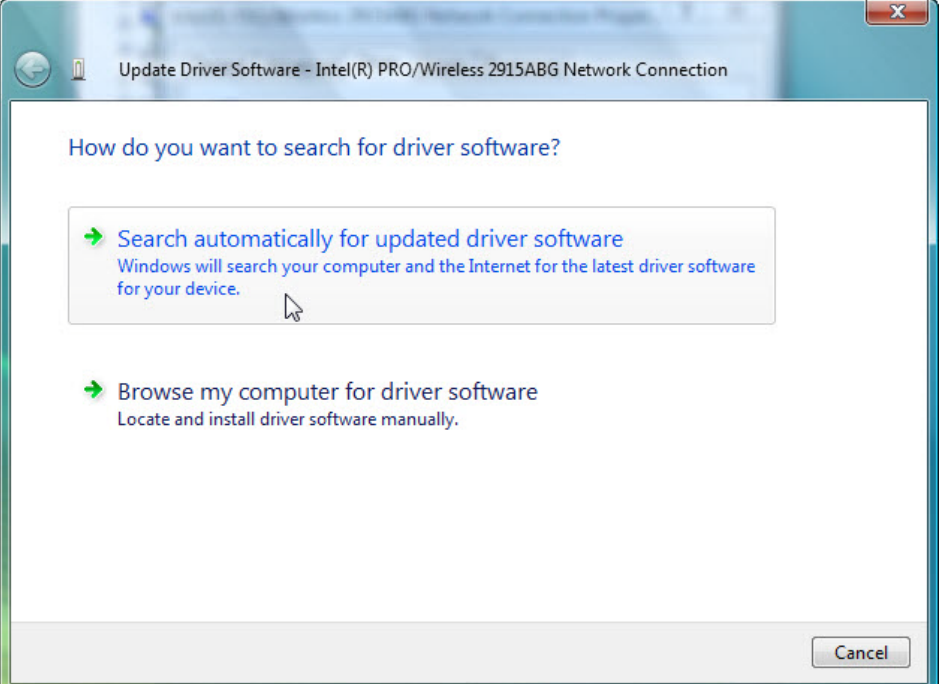

Seleccione **Buscar automáticamente software de controlador actualizado (Search automatically for updated driver software)**.

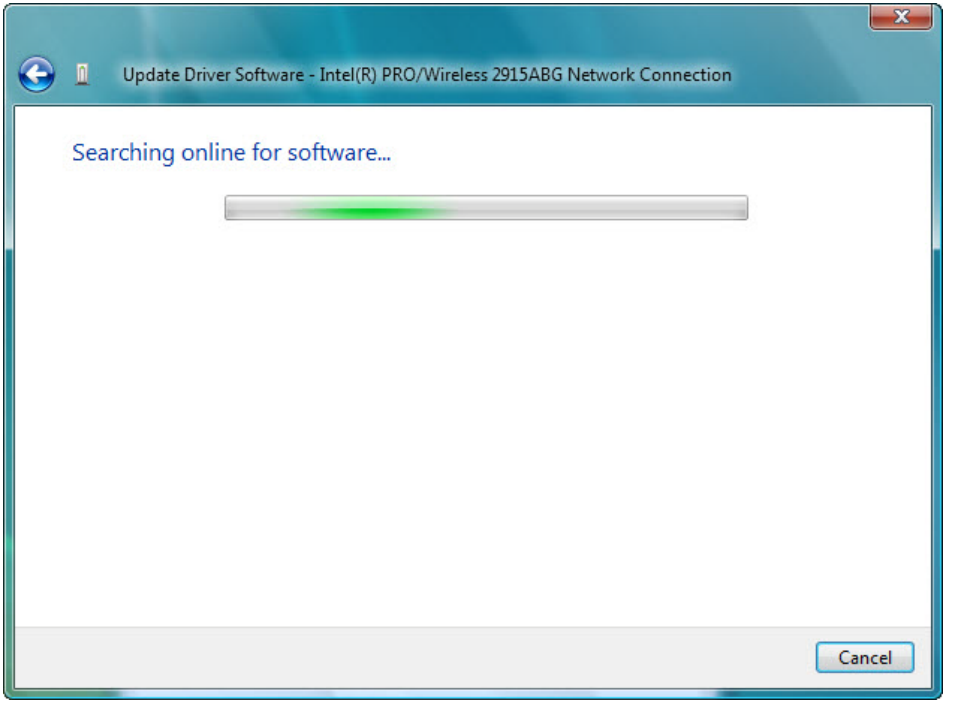

Aparece la pantalla Buscando software en línea... (Searching online for software…)

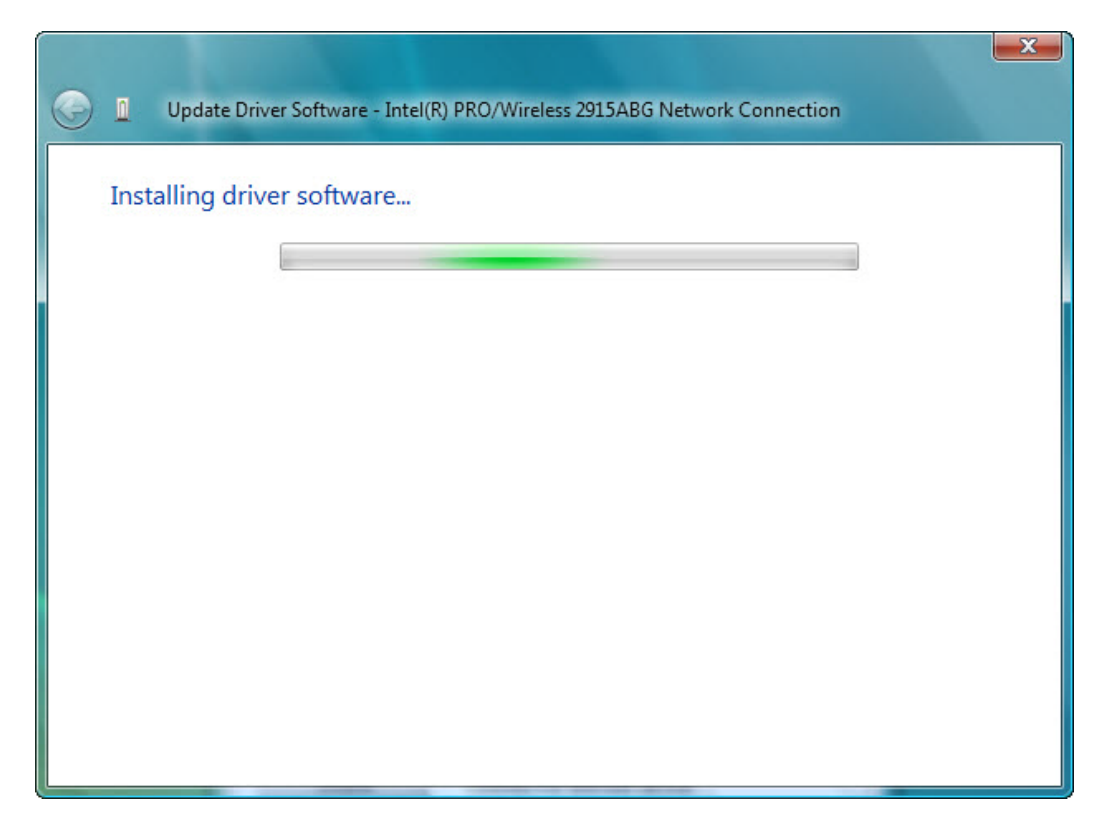

Aparece la pantalla Instalando software de controlador... (Installing driver software…)

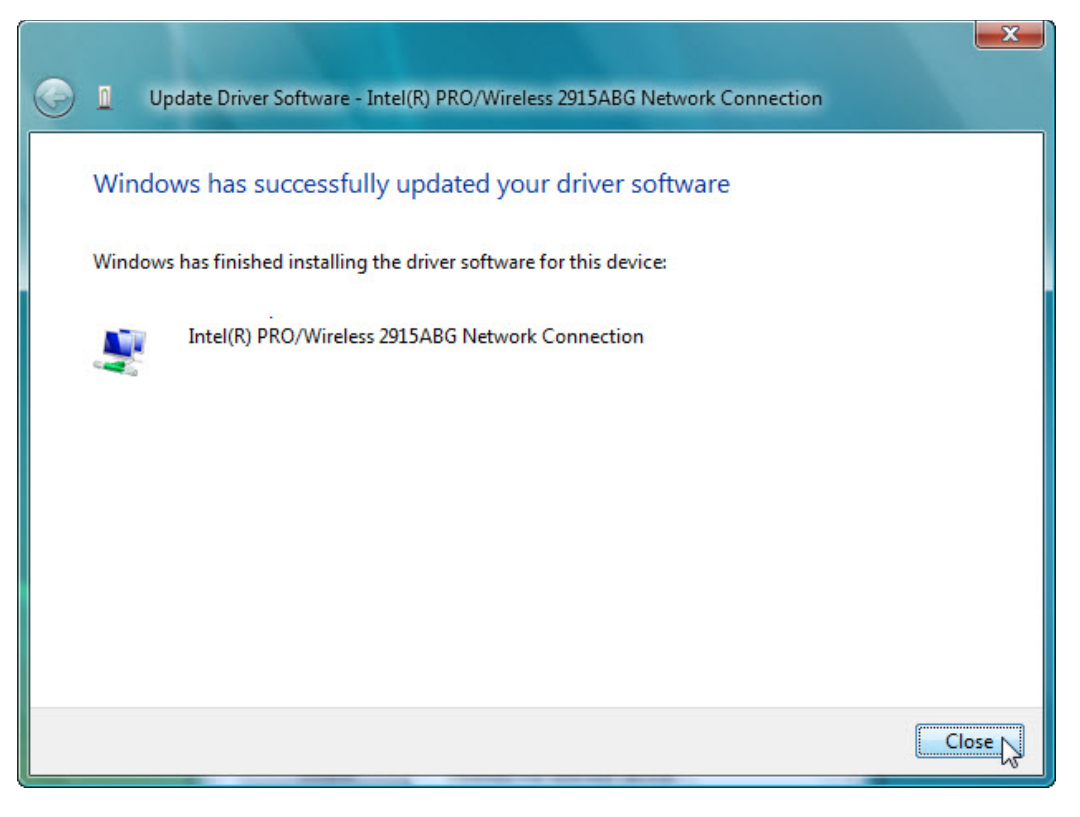

Una vez que se haya instalado el software, haga clic en **Cerrar (Close)**.

## **Paso 5**

Si se requiere restablecer la PC al estado en el que estaba al comenzar la práctica de laboratorio, realice las siguientes tareas:

Para desinstalar el controlador, haga clic en **Inicio > Panel de control > Sistema > Administrador de dispositivos > Continuar** y expanda Adaptadores de red. A continuación, haga clic con el botón secundario en la NIC inalámbrica instalada recientemente y seleccione **Desinstalar (Uninstall) > Aceptar**.

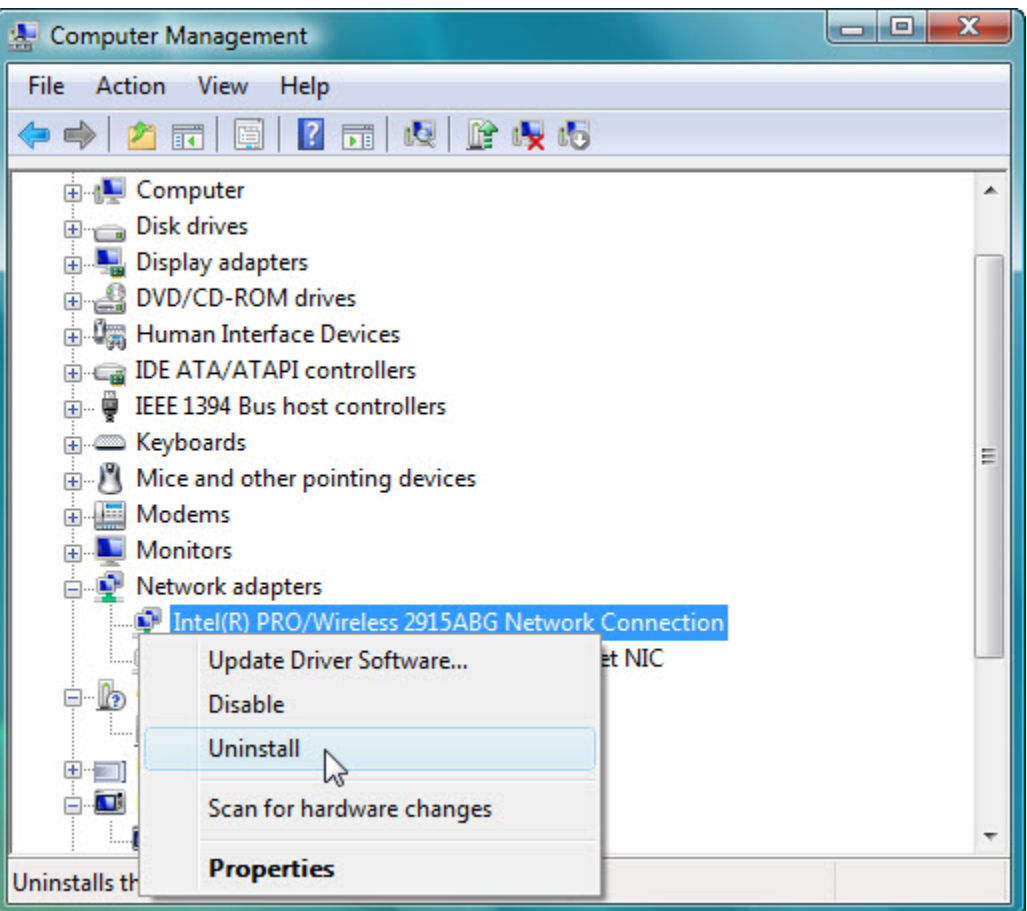

Para eliminar el software instalado junto con el controlador de la NIC inalámbrica, haga clic en **Inicio > Panel de control > Programas y características**; seleccione el software y haga clic en **Desinstalar o cambiar**. Siga las instrucciones para eliminar completamente el software. Apague la PC.

Para quitar la NIC inalámbrica de la PC, invierta los pasos detallados al comienzo de esta práctica de laboratorio.